## 

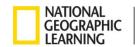

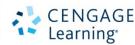

| How do you hide<br>lessons, chapters or<br>activities | Find the Getting<br>Started video                                             | Find the Ebook.<br>Open a chapter<br>to skim the<br>reading           | Find the<br>"Glossary App                                                  |
|-------------------------------------------------------|-------------------------------------------------------------------------------|-----------------------------------------------------------------------|----------------------------------------------------------------------------|
| Find a Practice It activity within a chapter          | Create a<br>bookmark in the<br>Ebook                                          | View a 'Sample<br>Report' in the<br>Gradebook                         | Make an assignment due for your students                                   |
| Find the 'Rolling<br>Week' view of your<br>course     | Where you can you capture your notes and bookmarks to be used as a study tool | Create a<br>highlight and<br>share it with your<br>students           | In the Ebook, find where you can edit the reading by adding to the content |
| How do you edit settings of an assignment             | Find 2 things you can do when you highlight the text in the full book         | Where can you add<br>an activity, unit or<br>folder to your<br>course | How do you delete<br>an attempt in the<br>Progress app?                    |

## MindTap<sup>®</sup>

## <u>Clickpath</u>

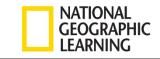

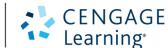

| How do you hide      | Find the Getting Started video |  |
|----------------------|--------------------------------|--|
| lessons, chapters or |                                |  |
| activities           | Open Course Orientation        |  |

Video

Find the end of the chapters in the learning path > Click the Folder > Click Getting Started Ebook> Open a chapter

Find the Ebook. Open a chapter to skim the reading

Find the Glossary App Find the App section the > Glossary is at the far right of the page> Select a word

Find a Practice It

activity within a chapter

Click into a chapter in Learning

Turn on Edit > Click Hide

Find the Ebook in the end of the Learning Path>Bookmark a page View a 'Sample Report' in the Gradebook

Open Progress App > Click on Gradebook > Click View Sample

due for your students Turn on Edit > Click the Calendar

Make an assignment

Path > Find a Practice It activity Find the 'Rolling Week'

view of your course

Where you can you capture your notes and bookmarks to be used as a study tool

Highlight the text

Highlight Text in Ebook > Use orange color with arrow to share

Reports

In the Ebook, find where you can edit the reading by adding to the content

icon next to an assignment > Set

Due Date

Click the Calendar icon at the top of the Learning Path

Study Hub

with all students Where can you add an

activity, unit or folder to

Open the Ebook > Click on Pencil icon How do you delete an

How do you edit settings of an assignment

Turn on Edit > Click Edit next to an

Item > Click Edit Activity Options

Find 2 things you can do when you highlight the text in the book

your course Click Add/Create at the top of the **Learning Path** 

attempt in the Progress app? Open Progress App > Click

Gradebook tab > Click grade of

student for specified assignment >